## **How to Upload your Photo in Populi**

To upload an image for your profile, please do the follow steps:

Step 1: Login into Populi Step 2: Click on My Profile tab Step 3: Click on the placeholder for the profile picture

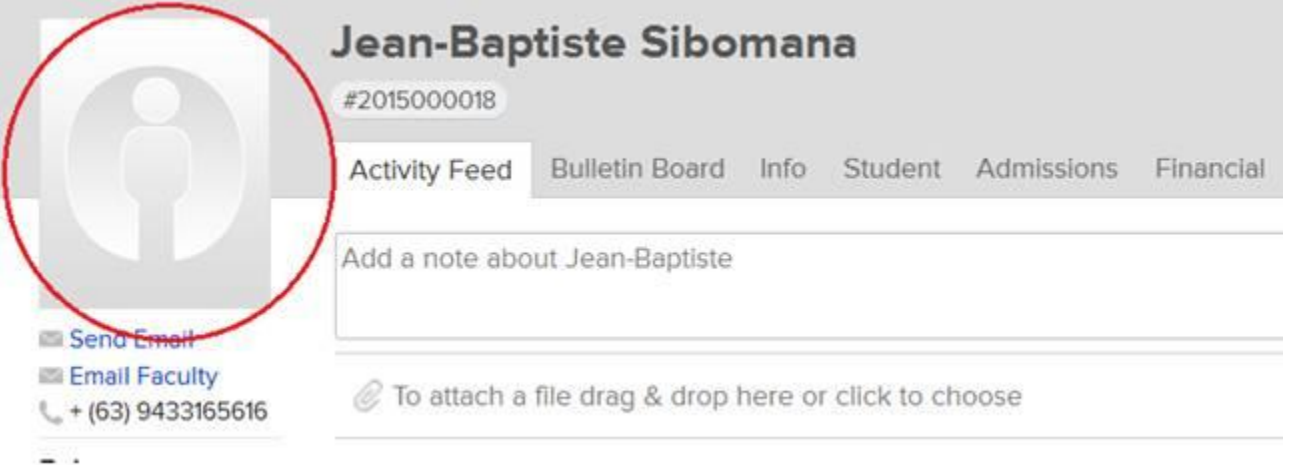

Step 4: Click on "Drag & Drop and Image or Click to Choose" to open the File Upload browse window.

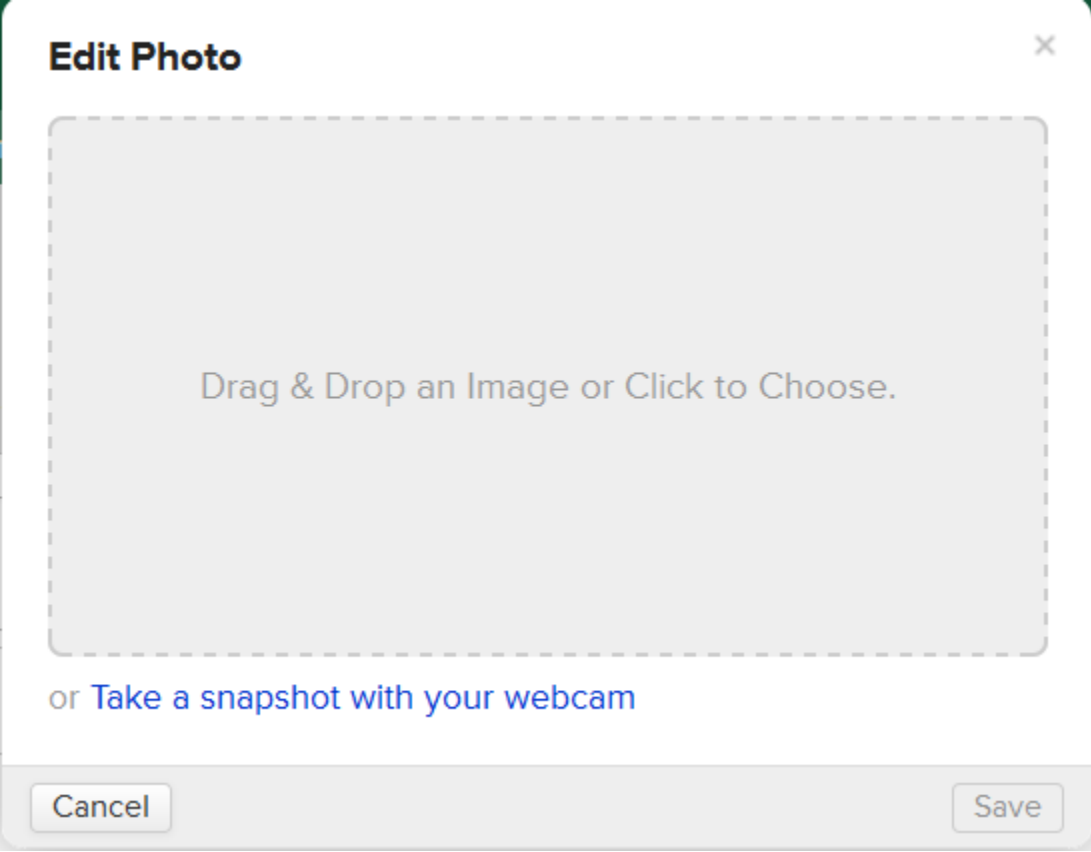

Step 5: Select the image file you want to upload.

Step 6: Select the area of the image you want to display in you profile and click on Save

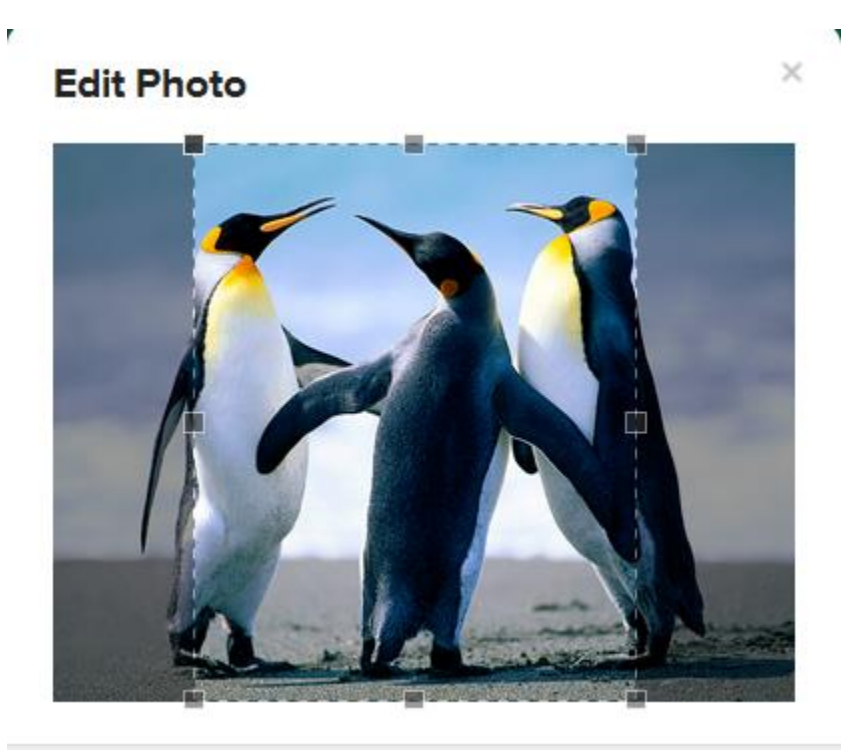

This will save and display the image you cropped as your profile picture. Note: I selected a picture that is 798 KB.